**Loading the Initial Data Set for a Master Index**

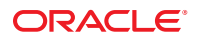

Part No: 821–2659 March 2011

Copyright © 2009, 2011, Oracle and/or its affiliates. All rights reserved.

#### **License Restrictions Warranty/Consequential Damages Disclaimer**

This software and related documentation are provided under a license agreement containing restrictions on use and disclosure and are protected by intellectual property laws. Except as expressly permitted in your license agreement or allowed by law, you may not use, copy, reproduce, translate, broadcast, modify, license, transmit, distribute, exhibit, perform, publish or display any part, in any form, or by any means. Reverse engineering, disassembly, or decompilation of this software, unless required by law for interoperability, is prohibited.

#### **Warranty Disclaimer**

The information contained herein is subject to change without notice and is not warranted to be error-free. If you find any errors, please report them to us in writing.

#### **Restricted Rights Notice**

If this is software or related documentation that is delivered to the U.S. Government or anyone licensing it on behalf of the U.S. Government, the following notice is applicable:

#### U.S. GOVERNMENT RIGHTS

Programs, software, databases, and related documentation and technical data delivered to U.S. Government customers are "commercial computer software" or "commercial technical data" pursuant to the applicable Federal Acquisition Regulation and agency-specific supplemental regulations. As such, the use, duplication, disclosure, modification, and adaptation shall be subject to the restrictions and license terms set forth in the applicable Government contract, and, to the extent applicable by the terms of the Government contract, the additional rights set forth in FAR 52.227-19, Commercial Computer Software License (December 2007). Oracle America, Inc., 500 Oracle Parkway, Redwood City, CA 94065.

#### **Hazardous Applications Notice**

This software or hardware is developed for general use in a variety of information management applications. It is not developed or intended for use in any inherently dangerous applications, including applications that may create a risk of personal injury. If you use this software or hardware in dangerous applications, then you shall be responsible to take all appropriate fail-safe, backup, redundancy, and other measures to ensure its safe use. Oracle Corporation and its affiliates disclaim any liability for any damages caused by use of this software or hardware in dangerous applications.

#### **Trademark Notice**

Oracle and Java are registered trademarks of Oracle and/or its affiliates. Other names may be trademarks of their respective owners.

Intel and Intel Xeon are trademarks or registered trademarks of Intel Corporation. All SPARC trademarks are used under license and are trademarks or registered trademarks of SPARC International, Inc. AMD, Opteron, the AMD logo, and the AMD Opteron logo are trademarks or registered trademarks of Advanced Micro Devices. UNIX is a registered trademark of The Open Group in the United States and other countries.

#### **Third Party Content, Products, and Services Disclaimer**

This software or hardware and documentation may provide access to or information on content, products, and services from third parties. Oracle Corporation and its affiliates are not responsible for and expressly disclaim all warranties of any kind with respect to third-party content, products, and services. Oracle Corporation and its affiliates will not be responsible for any loss, costs, or damages incurred due to your access to or use of third-party content, products, or services.

# **Contents**

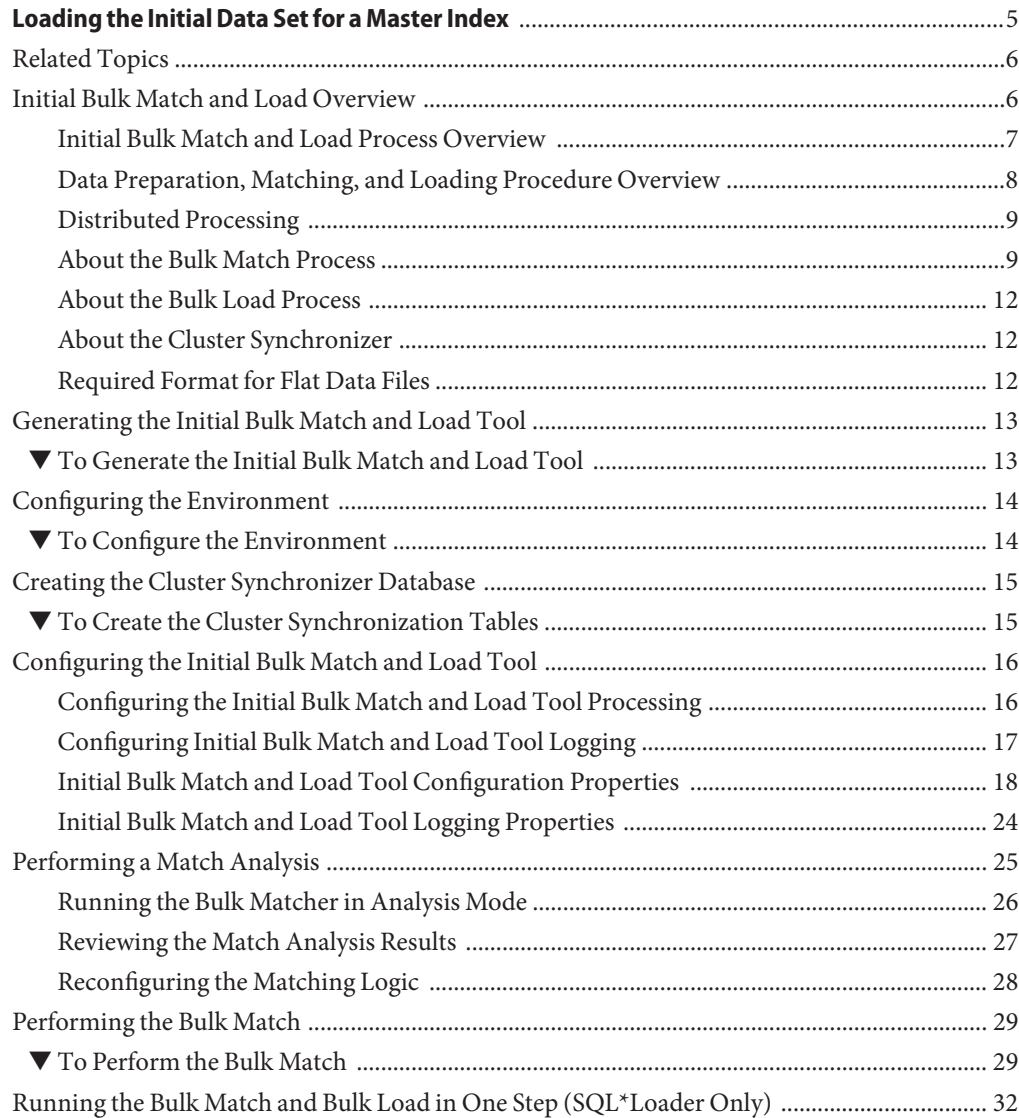

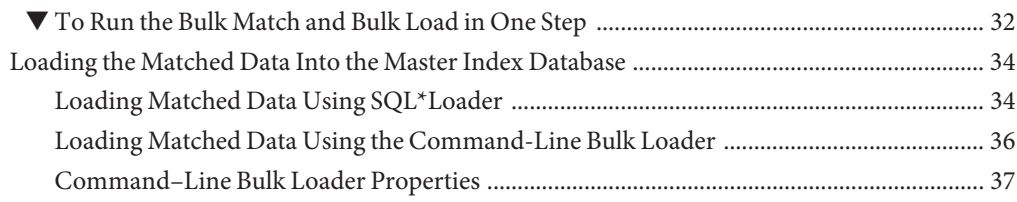

<span id="page-4-0"></span>The topics listed here provide information about generating the Initial Bulk Match and Load Tool for a master index application, configuring the match and load processes, matching bulk data, and loading bulk data into the master index database.

Note that Java CAPS includes two versions of Oracle Java CAPS Master Index. Oracle Java CAPS Master Index (Repository) is installed in the Java CAPS repository and provides all the functionality of previous versions in the new Java CAPS environment. Oracle Java CAPS Master Index is a service-enabled version of the master index that is installed directly into NetBeans. It includes all of the features of Oracle Java CAPS Master Index (Repository) plus several new features, like data analysis, data cleansing, data loading, and an improved Data Manager GUI. Both products are components of the Java CAPS Master Data Management (MDM) Suite. This document relates to Oracle Java CAPS Master Index only.

#### **What You Need to Know**

These topics provide information you should know about configuring and using the initial load tool.

- ["Initial Bulk Match and Load Overview" on page 6](#page-5-0)
- ["Initial Bulk Match and Load Process Overview" on page 7](#page-6-0)
- ["Data Preparation, Matching, and Loading Procedure Overview" on page 8](#page-7-0)
- ["Distributed Processing" on page 9](#page-8-0)
- ["About the Bulk Match Process" on page 9](#page-8-0)
- ["About the Bulk Load Process" on page 12](#page-11-0)
- ["About the Cluster Synchronizer" on page 12](#page-11-0)
- ["Required Format for Flat Data Files" on page 12](#page-11-0)

#### **What You Need to Do**

These topics provide instructions on how to match and load bulk data using the initial load tool.

- ["Generating the Initial Bulk Match and Load Tool" on page 13](#page-12-0)
- ["Configuring the Environment" on page 14](#page-13-0)
- <span id="page-5-0"></span>■ ["Creating the Cluster Synchronizer Database" on page 15](#page-14-0)
- ["Configuring the Initial Bulk Match and Load Tool" on page 16](#page-15-0)
- ["Performing a Match Analysis" on page 25](#page-24-0)
- ["Performing the Bulk Match" on page 29](#page-28-0)
- ["Running the Bulk Match and Bulk Load in One Step \(SQL\\*Loader Only\)" on page 32](#page-31-0)
- ["Loading Matched Data Using SQL\\*Loader" on page 34](#page-33-0)
- ["Loading Matched Data Using the Command-Line Bulk Loader" on page 36](#page-35-0)

#### **More Information**

These topics provide additional information you should know when using the initial load tool.

- ["Initial Bulk Match and Load Tool Configuration Properties" on page 18](#page-17-0)
- ["Initial Bulk Match and Load Tool Logging Properties" on page 24](#page-23-0)

["Command–Line Bulk Loader Properties" on page 37](#page-36-0)

### **Related Topics**

Several topics provide information and instructions for implementing and using a master index application. For a complete list of topics related to working with the service-enabled version of Oracle Java CAPS Master Index, see "Related Topics" in *[Oracle Java CAPS Master Index User's](http://www.oracle.com/pls/topic/lookup?ctx=&id=JCAPSDEVSMIDXMrelatedtopics) [Guide](http://www.oracle.com/pls/topic/lookup?ctx=&id=JCAPSDEVSMIDXMrelatedtopics)*.

## **Initial Bulk Match and Load Overview**

The Initial Bulk Match and Load Tool (IBML Tool) gives you the ability to analyze match logic, match legacy data, and load a large volume of data into a master index application. One of the issues that arises during a data management deployment is how to get a large volume of legacy data into the master index database quickly and with little downtime, while at the same time cleansing the data, reducing data duplication, and reducing errors. The IBML Tool provides a scalable solution that standardizes and matches raw data and that can be run on multiple processors for better performance.

The IBML Tool consists of two components, the Bulk Matcher and the Bulk Loader. The Bulk Matcher compares records in the input data using probabilistic matching algorithms based on the Master Index Match Engine and based on the configuration you defined for your master index application. It then creates an image of the cleansed and matched data to be loaded into the master index. The Bulk Loader uses the output of the Bulk Matcher to load data directly into the master index database. Because the Bulk Matcher performs all of the match and potential duplicate processing and generates EUIDs for each unique record, the data is ready to be loaded with no additional processing from the master index application itself.

<span id="page-6-0"></span>The following topics provides additional information about the Initial Bulk Match and Load Tool.

- "Initial Bulk Match and Load Process Overview" on page 7
- ["Data Preparation, Matching, and Loading Procedure Overview" on page 8](#page-7-0)
- ["Distributed Processing" on page 9](#page-8-0)
- ["About the Bulk Match Process" on page 9](#page-8-0)
- ["About the Bulk Load Process" on page 12](#page-11-0)
- ["About the Cluster Synchronizer" on page 12](#page-11-0)
- ["Required Format for Flat Data Files" on page 12](#page-11-0)

# **Initial Bulk Match and Load Process Overview**

Performing an initial load of data into a master index database consists of three primary steps. The first step is optional and consists of running the Bulk Matcher in report mode on a representative subset of the data you need to load. This provides you with valuable information about the duplicate and match threshold settings for the master index application. Analyzing the data in this way is an iterative process. Based on the information from each run, you can modify the Bulk Matcher configuration file by changing the blocker query used for matching, the match string, and the duplicate and match thresholds. After you reconfigure the Bulk Matcher, rerun the analysis reports to verify the results. You can repeat this procedure as often as needed until you are satisfied with the match process settings. Once the configuration is finalized, make sure to modify the master index application configuration files to match the Bulk Matcher configuration file.

The second step in the process is running the Bulk Matcher in matching mode. The Bulk Matcher processes the data according to the query, matching, and threshold rules defined in the Bulk Matcher configuration file. This step compares and matches records in the input data in order to reduce data duplication and to link records that are possible matches of one another. The output of this step is a master image of the data to be loaded into the master index database. The final step in the process is loading the data into the master index database. This can be done using either Oracle SQL\*Loader or the command–line Bulk Loader. Both products can read the output of the Bulk Matcher and load the image into the database.

<span id="page-7-0"></span>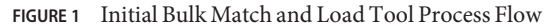

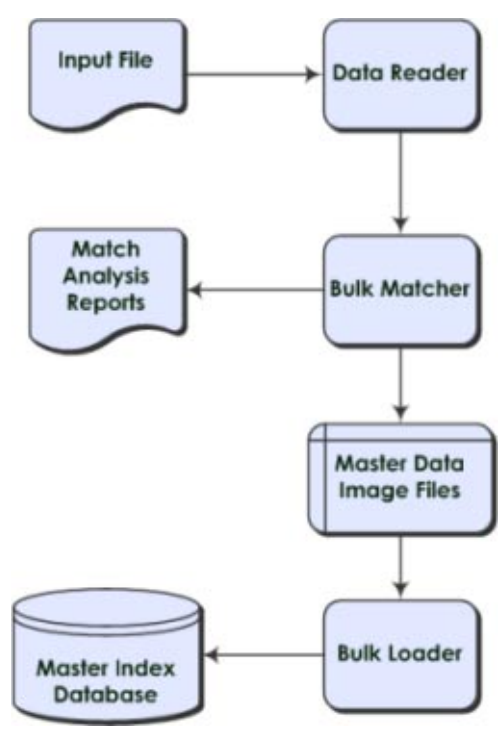

## **Data Preparation, Matching, and Loading Procedure Overview**

The IBML Tool was designed to build on the features provided by the Data Cleanser and Data Profiler tools that are also generated from a master index application. These tools help you analyze the quality of your data and fix any data integrity issues prior to matching the data using the Bulk Matcher. The Data Cleanser generates a file from your legacy data that can be read by the Bulk Matcher. Together, the Data Profiler, Data Cleanser, and IBML Tools provide a complete solution for analyzing, cleansing, matching, and finally loading your legacy data into a master index database, no matter the quality of the original data set.

The following steps outline the procedure to follow to prepare, match, and load legacy data.

- 1. Make sure the master index application is configured and generated and the database is created.
- 2. Extract the data to either a staging database or a flat file.
- 3. Begin queuing any transactions that occur from the time you extract the data until the database is loaded and ready to go live.
- <span id="page-8-0"></span>4. Run the Data Profiler and Data Cleanser against the extracted data. This applies cleansing rules to the data and produces a file that can be read by the Bulk Matcher. This step is optional. See *[Analyzing and Cleansing Data for a Master Index](http://www.oracle.com/pls/topic/lookup?ctx=&id=JCAPSMIDXANLCL)*.
- 5. Extract a representative sampling of the data.
- 6. Configure the Initial Bulk Match and Load Tool properties.
- 7. Using the Bulk Matcher, perform a match analysis against the sampling, analyze the reports, and modify the match configuration if necessary. This is an iterative process for fine-tuning the matching logic to suit your data.
- 8. Perform match processing against the complete data set. The result of this step is a set of files containing cleansed and linked data that can be loaded directly into the database.
- 9. Load the data into the database using the SQL\*Loader Bulk Loader or the command-line Bulk Loader.
- 10. Open the queue to allow transactions into the master index application.

## **Distributed Processing**

You can use multiple processors when running the IBML Tool to process data concurrently and improve performance. This is useful when processing very large data sets because the matching process can be very time and resource intensive depending on the size of the data to be processed. The number of processors required to optimize the matching process depends on the number of records you are processing and the configuration of the blocking query. If the criteria blocks defined for the query are not very selective and result in a large number of matching records, the number of records processed for each block will be larger and the number of processors should be increased. Using less selective query blocks can improve the accuracy of your matching results because it casts a wider net when retrieving possible matches to a record. Using multiple processors can help offset the cost. For smaller data sets, you can run the process on one high performance processor. In a distributed environment, one processor, known as the master IBML Tool, controls the entire process. This computer should be a very high performance machine. The remaining machines simply carry out the processes as directed by the master IBML Tool. There is no limit to the number of processors you can use. The master IBML Tool needs to be located on an FTP server in order to connect to each of the remaining IBML Tools, which use FTP to retrieve the files that they process.

## **About the Bulk Match Process**

The Bulk Matcher performs the following sequence of tasks:

- ["Block Distribution" on page 11](#page-10-0)
- ["Record Matching" on page 11](#page-10-0)
- ["EUID Assignment" on page 11](#page-10-0)
- ["Master Index Image Creation" on page 11](#page-10-0)

#### ■ ["Potential Duplicate Creation" on page 11](#page-10-0)

**FIGURE 2** Bulk Matcher Internal Process

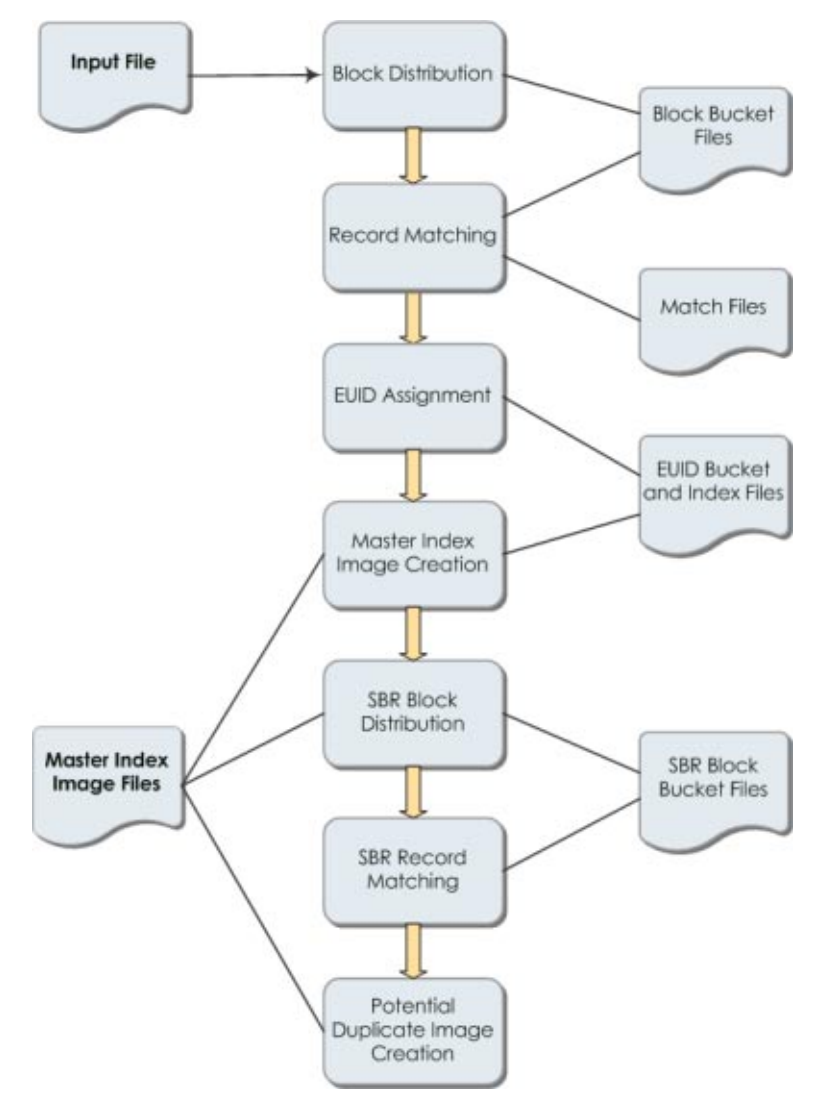

Block distribution and EUID assignment are both handled by the master Bulk Matcher. Matching and master index image generation are performed by all matchers. At any given time, all matchers perform the same task. When that task is complete for all matchers, they move on to the next task, obtaining the necessary files and information from the master Bulk Matcher.

<span id="page-10-0"></span>The cluster synchronizer (see ["About the Cluster Synchronizer" on page 12\)](#page-11-0) determines when a task is complete and coordinates the tasks for all matchers.

#### **Block Distribution**

The master Bulk Matcher reads the input file and then writes records to *block bucket* files to be distributed to each matcher. Before writing the data, the block distributor reads the configuration of the query, match string, and duplicate and match thresholds. It then reads in the input data and writes the data to the block files based on the defined blocking query. The number of files created is dependent on the total number records, record size, and the memory of the processor. Once the data files are created for all blocks, the cluster synchronizer indicates that the matchers can begin the match process.

#### **Record Matching**

Once the input data is distributed into individual block buckets, each matcher retrieves a bucket and proceeds to compare each record to every other record in a block and assign a weight that indicates the probability that the records match. The matching logic used here is identical to the matching logic used by the master index application. Any matches that are found during this process are written to a file. Once a matcher completes matching on a block bucket, the cluster synchronizer copies the match file to the master matcher's working directory.

#### **EUID Assignment**

When all blocks are matched, the master Bulk Matcher merges the match files from all the other matchers into one master match file. The master Bulk Matcher then assigns an EUID to the system records, assigning any records that are linked as matches the same EUID. Once system records are assigned an EUID, they are distributed to EUID files. Any system records with the same EUID are stored in the same file. Once EUID assignment is complete, the cluster synchronizer indicates that the next phase, generating the master data images, can begin.

### **Master Index Image Creation**

The master index image generator reads from the EUID bucket files to create the master data image files to be loaded into the master index database. These images include complete enterprise records with SBRs, system records, and child objects. The SBR is determined based on the survivor calculator defined for the master index application. The image files also include assumed matches and transaction information. Each matcher processes one of the EUID buckets at a time until all buckets are processed.

### **Potential Duplicate Creation**

The potential duplicate generator reads from the SBR bucket files created by the master index generator and generates any potential duplicate linkages. The potential duplicate generator creates block buckets from the SBR records and matches the SBRs of each record. If two records <span id="page-11-0"></span>have a matching weight that is above the duplicate threshold but below the match threshold, they are added to the potential duplicate table in the master index image files. This table is loaded directly into the master index sbyn\_potentialduplicates table. Once the Bulk Matcher completes this phase, match processing is complete.

## **About the Bulk Load Process**

After the matching process is complete, you can load the data using either a SQL\*Loader bulk loader or the command-line Bulk Loader. Both are generated from the loader files created for the master index application. Like the Bulk Matcher, the Bulk Loader can be run on concurrent processors, each processing a different master data image file.

You can use the command-line Bulk Loader to load data for an Oracle, MySQL, or SQL Server database. The SQL\*Loader bulk loader can only be used for an Oracle database. With SQL\*Loader, you need to drop the unique constraints and indexes using the SQL script provided before loading data, and then reinstate the constraints and indexes after loading the data.

## **About the Cluster Synchronizer**

The cluster synchronizer coordinates the activities of all IBML processors The cluster synchronizer database, installed within the master index database, stores activity information, such as bucket file names and the state of each phase. Each IBML Tool invokes the cluster synchronizer when they need to retrieve files, before they begin an activity, and after they complete an activity. The cluster synchronizer assigns the following states to a bucket as it is processed: new, assigned, and done. The master IBML Tool is also assigned states during processing based on which of the above phases is in process.

## **Required Format for Flat Data Files**

The default data reader for the IBML Tool is designed to read data in the format provided by the Data Cleanser. This format is based on the object definition defined for the master index application along with certain requirements for the IBML Tool. You can also extract your data to a flat file using the extractor of your choice.

The IBML Tool can read a flat file in the following format without any additional configuration:

GID|SystemCode|LocalID|UpdateDate|UserID|ObjectFields

<span id="page-12-0"></span>where:

- **GID** is a unique global ID. This is automatically generated for files created by the Data Cleanser. If you are not using the Data Cleanser, you can generate unique numbers to fill these fields.
- **SystemCode** is the processing code for the system from which the record originated.
- **LocalID** is the object's local ID in the given system.
- **UpdateDate** is the most recent update date for the record. This field can be empty.
- **UserID** is the login ID of the user who last updated the record. This field can be empty.
- **ObjectFields** includes the objects and fields that are defined in object.xml. Be sure to include every field defined in the object structure in the order they are defined (include standardized, phonetic, and parsed fields even if they are empty). Child object types are delimited by a pound sign (#) and multiple child objects of one type are delimited by a dollar  $sign($ \$ $).$

Below is an example of a valid input record based on the standard master index Person template, which includes alias, address, and phone objects.

28|ORACLE|00160419|11/14/1999 08:41:10|GSMYTHE|P|ELIZABETH|ELIZABETH|E421|ANN|WARREN |WARREN|WARAN||MRS|554-44-55555|08/18/1977|Y|F|M|W|13|BAP|ENG|STEVE|ANN|MARCH|GEORGE |CAHILL|SHEFFIELD|CT|USA|E|Y||C4411444|CA|07/21/2018||ENG|USA#\$BETH||CAHILL\$LIZ|ANN |CAHILL#\$H|1519 SHORELINE DR.|1519||SHORELINE|SARALAN|Dr|Unit 5|SHEFFIELD|CT|09876 |1075|CAPE BURR|USA#\$CH|9895557848|\$CB|9895551500|19

# **Generating the Initial Bulk Match and Load Tool**

In order to use the IBML Tool, you need to generate the tool from the master index application for which it will be used. You generate the tool from the master index project in NetBeans. The tool is generated based on the information you specified in the wizard and any changes you made to the configuration files before generating.

# **To Generate the Initial Bulk Match and Load Tool**

**Before You Begin**

Make sure the master index application and database are created and configured. The configuration for the object structure, blocking query, match string, and matching rules should be as close to final as possible. You can use the Bulk Matcher to perform the final tuning on the blocking query and matching rules.

**In the NetBeans project window, right-click the main project of the master index application and then select Generate Loader Zip. 1**

The file is generated and downloaded to *NetBeans\_Projects*\*Project\_Name*\loader-generated.

- <span id="page-13-0"></span>**On your computer, navigate to** *NetBeans\_Projects***\***Project\_Name***\loader-generated and 2 extract the contents of loader.zip.**
- **If you are distributing the match and load processes across multiple processors, extract the 3 contents of loader.zip to each machine processing the data.**
- **If the IBMLTools are running on UNIX, make sure the run-loader.sh and generate-sql-loader.sh files have execute permission. Use chmod to grant permission if necessary. 4**
- **Continue to "Configuring the Environment"on page 14. 5**

## **Configuring the Environment**

Before you start working with the IBML Tool, make sure the environment is configured to handle the requirements of the load process.

### **To Configure the Environment**

- **Complete the steps under["Generating the Initial Bulk Match and LoadTool"on page 13.](#page-12-0) 1**
- **If you are using a distributed processing environment, set up an FTP server on the master processor using the FTP provider of your choice. 2**
- **Install the database driver for the master index database platform on each processor running 3 the IBMLTools.**
- **If you are using the SQL\*Loader bulk loader to load the data, install SQL\*Plus and SQL\*Loader 4 on the machines performing the load.**
- **If you are using the command-line Bulk Loader instead of SQL\*Loader to perform the load process, install NetBeans on the machines performing the load. 5**

**Note –** For information about using the command-line Bulk Loader, see ["Loading the Matched](#page-33-0) [Data Into the Master Index Database" on page 34.](#page-33-0)

**Make sure the Java installation you are using matches the Java version used by the NetBeans installation that generated the Initial Bulk Match and LoadTool. 6**

<span id="page-14-0"></span>**Tip –** To find the Java version for NetBeans, select Tools from the main menu and then select Java Platforms. To find the Java version you are using, type Java -version at a command prompt. If they do not match, either locate or install the correct version and change your PATH variable to point to the correct version.

**Continue to "Creating the Cluster Synchronizer Database"on page 15. 7**

## **Creating the Cluster Synchronizer Database**

The cluster synchronizer database helps manage the various processes perform by the IBML Tool. The database is required whether you run the IBML Tool in a distributed environment or on a single processor. The database consists of only three tables, and must be installed in the master index database.

**Tip –** Before you begin each phase of the match and load process, make sure to truncate these tables with the script provided to avoid unique constraint errors in subsequent processes.

## **To Create the Cluster Synchronization Tables**

- **Complete the steps under["Configuring the Environment"on page 14.](#page-13-0) 1**
- **Obtain information about the master index database, such as the login ID and password of the user who created the master index database, the SID name, the port number, and the server name. 2**
- **Open a SQL editor, and log in to the master index database using the above information. 3**
- **Run** *NetBeans\_Projects***/***Project\_Name***/loader-generated/cluster-synchronizer.sql against the database instance. 4**
- **Continue to ["Configuring the Initial Bulk Match and LoadTool"on page 16.](#page-15-0) 5**

# <span id="page-15-0"></span>**Configuring the Initial Bulk Match and Load Tool**

Before you can run the IBML Tool, you need to define certain runtime parameters, such as how to distribute the processing, FTP server properties, database properties, logging properties, and so on. You can also modify the configuration of the query used for matching, the configuration of the match string, and the weighting thresholds used by the Bulk Matcher.

**Note –** If you are using the command-line Bulk Loader, the properties you set here only apply to the Bulk Matcher.

- The following topics provide instructions for configuring the IBML Tool.
- "Configuring the Initial Bulk Match and Load Tool Processing" on page 16
- ["Configuring Initial Bulk Match and Load Tool Logging" on page 17](#page-16-0)

# **Configuring the Initial Bulk Match and Load Tool Processing**

The bulk match process is configured by loader-config.xml, which is located in the conf subdirectory in the directory where you extracted the IBML Tool files. The process must be configured on each machine that is running a Bulk Matcher.

#### **To Configure the IBML Tool**

Perform the following steps on each machine processing bulk data.

- **Complete the steps under["Creating the Cluster Synchronizer Database"on page 15.](#page-14-0) 1**
- **Navigate to the location where you extracted the IBMLTool. 2**
- **Open conf/loader-config.xml. 3**
- **Configure processing attributes by modifying the properties described in ["Initial Bulk Match](#page-18-0) [and LoadTool Processing Configuration"on page 19.](#page-18-0) 4**
- **Configure the cluster synchronizer database connection properties by modifying the properties described in ["Cluster Synchronizer Database Configuration"on page 21.](#page-20-0) 5**
- **Configure the data reader and enter the name and location of the input file (see ["Data Reader](#page-21-0) 6 [Configuration"on page 22](#page-21-0) for more information).**
- **If the IBMLTool is running on multiple processors, modify the properties described in ["FTP](#page-20-0) [Server Configuration"on page 21.](#page-20-0) 7**
- <span id="page-16-0"></span>**If you are using SQL\*Loader to load the master image into the master index database, modify the properties described in ["SQL\\*Loader Configuration"on page 22.](#page-21-0) 8**
- **When using the Bulk Matcher in match analysis mode, do any of the following: 9**
	- **To modify the match and duplicate thresholds for match analysis, enter new values for the duplicateThreshold and matchThreshold elements.**
	- **To modify the blocking query for match analysis, modify the query builder section (described in ["Initial Bulk Match and LoadTool Blocking Query Configuration"on page 18\)](#page-17-0).**
	- **To modify the match string for match analysis, modify the MatchingConfig section (described in ["Initial Bulk Match and LoadTool Match String Configuration"on page 19\)](#page-18-0).**
- **Save and close the file. 10**
- **Repeat the above steps for each load processor in the distributed environment. 11**
- **To configure logging properties, continue to "Configuring Initial Bulk Match and LoadTool Logging"on page 17; otherwise, skip to ["Performing a Match Analysis"on page 25.](#page-24-0) 12**

## **Configuring Initial Bulk Match and Load Tool Logging**

Logging for the IBML Tool is configured in logger.properties, which is located in the conf subdirectory in the directory where you extracted the IBML Tool files.

#### **To Configure IBML Tool Logging**

- **Complete ["Configuring the Initial Bulk Match and LoadTool Processing"on page 16.](#page-15-0) 1**
- **Navigate to the location where you extracted the IBMLTool. 2**
- **Open conf/logger.properties. 3**
- **Modify the properties defined in ["Initial Bulk Match and LoadTool Logging Properties"on](#page-23-0) [page 24.](#page-23-0) 4**
- **Save and close the file. 5**
- **Continue to ["Performing a Match Analysis"on page 25.](#page-24-0) 6**

## <span id="page-17-0"></span>**Initial Bulk Match and Load Tool Configuration Properties**

The configuration file for the IBML Tool, loader-config.xml, defines several aspects of the match process, including the blocking query, match string, EUID generator, FTP server, cluster synchronizer database, and SQL\*Loader properties.

The configuration file is divided into the sections listed below. In addition to these sections, you can set the match and duplicate thresholds at the beginning of the file. Use these settings to help analyze the matching logic.

- "Initial Bulk Match and Load Tool Field Validation Configuration" on page 18
- "Initial Bulk Match and Load Tool Blocking Query Configuration" on page 18
- ["Initial Bulk Match and Load Tool Match String Configuration" on page 19](#page-18-0)
- ["Initial Bulk Match and Load Tool Processing Configuration" on page 19](#page-18-0)
- ["FTP Server Configuration" on page 21](#page-20-0)
- ["Cluster Synchronizer Database Configuration" on page 21](#page-20-0)
- ["SQL\\*Loader Configuration" on page 22](#page-21-0)
- ["Data Reader Configuration" on page 22](#page-21-0)
- ["Additional Properties" on page 23](#page-22-0)

#### **Initial Bulk Match and Load Tool Field Validation Configuration**

The default field validation for the master index is parsed by the standard XSD and then copied into the IBML Tool configuration file. The default field validator checks the local ID and system fields to verify that the system code is valid, the local ID format is correct, the local ID is the correct length, and neither field is null. You should not need to modify this section unless you defined custom field validations.

#### **Initial Bulk Match and Load Tool Blocking Query Configuration**

When you generate the IBML Tool, the configuration for the blocking query defined for matching in the master index application is parsed by an IBML parser and then copied into the IBML Tool configuration file.

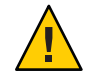

**Caution –** If you defined a custom parser configuration for the blocking query, the query configuration might not be copied correctly. To ensure the correct configuration if you defined a custom parser, copy the blocking query definition directly from query.xml to loader-config.xml. You also need to create a custom block generator using the com.sun.mdm.index.loader.blocker.BlockIdGenerator interface, and add the name of the custom generator to the field elements in the block ID (for example, <field>Enterprise.SystemSBR.Person.FirstName+CustomBlockIdGenerator</field>).

<span id="page-18-0"></span>This section is included in the configuration file so you can modify the blocking query during the analysis phase to help you fine–tune the query configuration for the best match results. You can quickly change the query configuration and analyze the results of the changes without needing to update the master index application and regenerate the IBML Tool each time. The query configuration is only used by the master IBML Tool, which uses the blocks defined for the query to divide the bulk data into block buckets to be distributed to the other processors that will process the data concurrently.

The blocking query might include fields that are not in your original input data, such as phonetic and normalized fields. If the input to the Bulk Matcher is the file that was generated by the Data Cleanser, the file includes all required fields, including phonetic and standardized fields. If you are using a different source for the input, the IBML Tool can standardize the data for you. For consistent matching results between the initial data set and future transactions, the query configuration used for the match and load processes should be as close as possible to that in query.xml in the master index Project.

#### **Initial Bulk Match and Load Tool Match String Configuration**

When you generate the IBML Tool, the configuration of the match string is copied from the master index Project to the IBML Tool configuration file. The match string is used by all IBML Tools processing the data, so this section should be identical for all IBML Tools. This section is provided so you can modify the match string during the analysis phase in order to fine–tune the match logic to achieve the best match results. As with the query configuration above, you can quickly change the match string configuration and analyze the results without needing to modify the master index application and regenerate the IBML Tool.

Ideally, the match string defined in loader-config.xml is as close as possible to the match string defined in mefa.xml in the master index Project. This assures consistent matching results between the initial data set and future transactions.

#### **Initial Bulk Match and Load Tool Processing Configuration**

The processing properties described in the following table configure how the IBML Tool processes data. In these properties, you define a name for each IBML Tool, the location of the working directories, polling properties, and so on. Some of these properties only apply to specific phases of the match and load process, and some apply to either the master or slave processors.

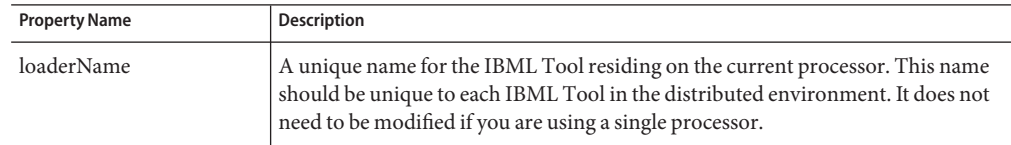

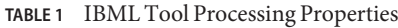

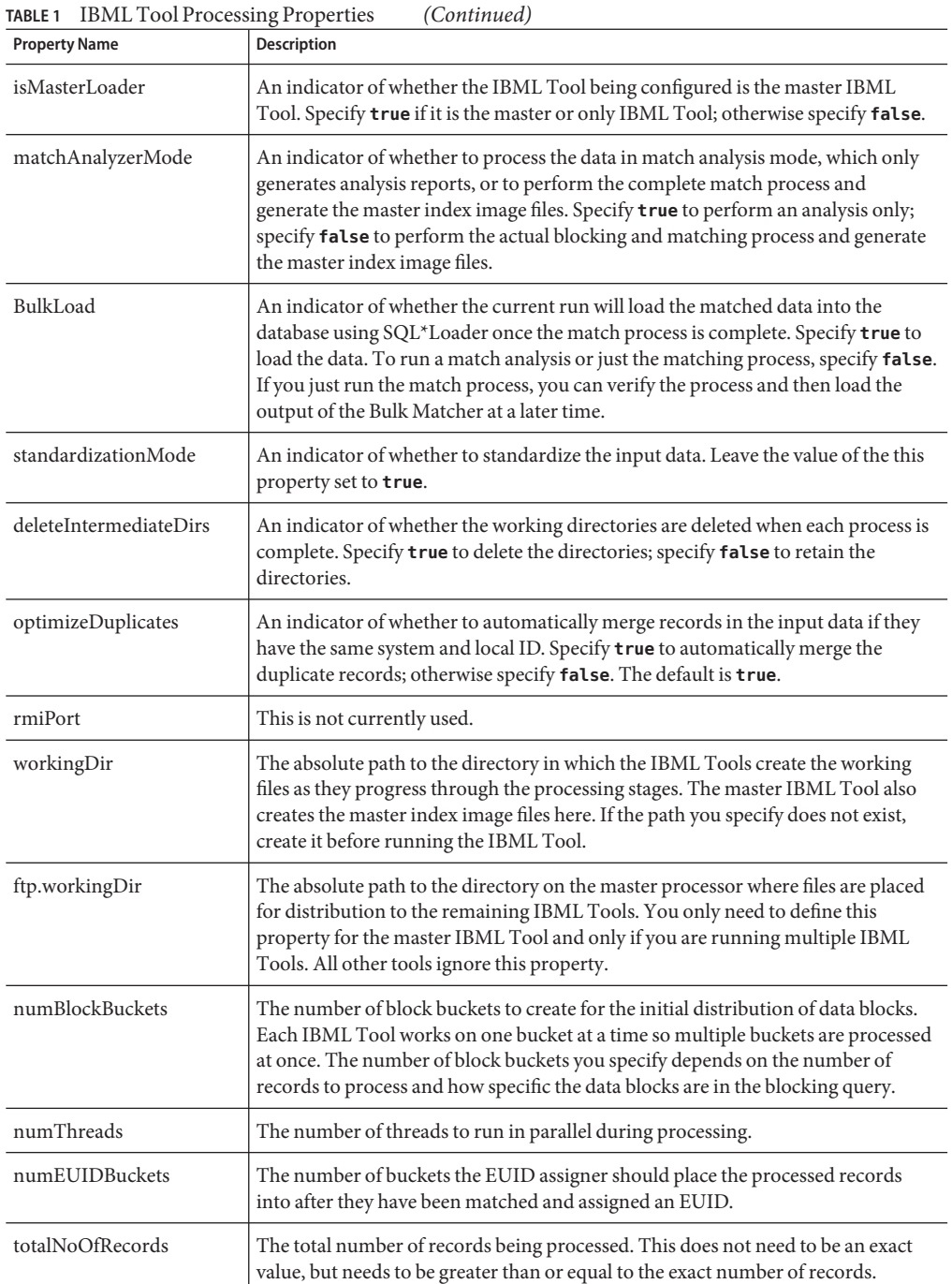

<span id="page-20-0"></span>

| TABLE 1 IBML TOOI Processing Properties<br>(Continuea) |                                                                                                    |  |
|--------------------------------------------------------|----------------------------------------------------------------------------------------------------|--|
| <b>Property Name</b>                                   | <b>Description</b>                                                                                                |  |
| pollInterval                                           | The number of milliseconds the IBML Tools should wait before polling the<br>master IBML Tool for their next task. |  |
| maxWaitTime                                            | The maximum time for an IBML Tool to wait for the next task before giving up.                                     |  |

**TABLE 1** IBML Tool Processing Properties *(Continued)*

#### **FTP Server Configuration**

The processing properties described in the following table configure the connection information for the FTP server. They only need to be defined if the IBML Tools are run on multiple processors, and they only need to be defined for the slave processors.

**TABLE 2** FTP Server Properties

| <b>Property Name</b> | Description                                         |  |
|----------------------|-----------------------------------------------------|--|
| ftp.server           | The name of the FTP server on the master processor. |  |
| ftp.username         | The user ID to log in to the FTP server.            |  |
| ftp.password         | The password to log in to the FTP server.           |  |

#### **Cluster Synchronizer Database Configuration**

The cluster synchronizer database is used to coordinate the activities of all IBML Tools processing data. The configuration of this section must be identical for all processors.

**TABLE 3** Cluster Synchronizer Database Properties

| <b>Property Name</b>  | Description                                                                                                    |  |
|-----------------------|----------------------------------------------------------------------------------------------------|--|
| cluster.database      | The database platform on which the cluster synchronizer database is installed.<br>Possible values are Oracle, MSSQL, MySQL, or derby.                                                                                                    |  |
|                       | Caution - Make sure the value you enter here matches the value of the database<br>property in the object. xml file.                                                                                                    |  |
| cluster.database.url  | The URL for the cluster synchronizer database. The format for the URL varies by<br>database platform.<br>For Oracle, the format is<br>п<br>jdbc:oracle:thin:@hostname:port:database_name.<br>For SQL Server, the format is<br>ш<br>jdbc:sqlserver://hostname:port;databaseName=database_name.<br>For Derby, the format is jdbc:derby://hostname:port/database_name.<br>п<br>For MySQL, the format is jdbc:mysql://server:port:database_name.<br>п |  |
| cluster.database.user | The user ID to log in to the cluster synchronizer database.                                                                                                    |  |

<span id="page-21-0"></span>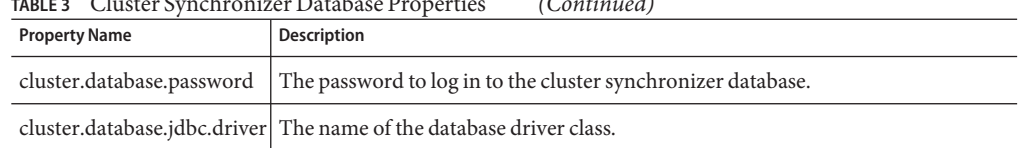

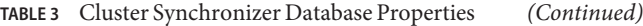

#### **SQL\*Loader Configuration**

The SQL\*Loader properties are only used if you use SQL\*Loader to load the bulk data into the master index database after it has gone through match processing and EUID assignment. If you use the command-line Bulk Loader, you do not need to modify these properties. SQL\*Loader can only be used with an Oracle database.

**TABLE 4** SQL\*Loader Property

| <b>Property Name</b> | Description                                                                                                    |  |
|----------------------|----------------------------------------------------------------------------------------------------|--|
| sqlldr.userid        | The connection descriptor for the master index database. For Oracle, this is in the<br>  format user/password@service_name; for example, midm/midm@MIDBS.sun.com. |  |

#### **Data Reader Configuration**

This section defines the data reader to use, the location of the input file, and any parameters. You can define a custom data reader to read data into the Bulk Matcher if you are not using the data file output by the Data Cleanser or if your data is formatted differently than the default data reader requires. For more information about the default data reader's requirements, see ["Required Format for Flat Data Files" on page 12.](#page-11-0) You define the custom reader in Java, and then specify the class and configure the reader using the elements and attributes in the following table. You only need to configure the data reader for the master IBML Tool.

**TABLE 5** Custom Data Reader Configuration Elements and Attributes

| Element | <b>Attribute</b> | Description                                                                                                    |
|---------|------------------|----------------------------------------------------------------------------------------------------|
| bean    |                  | A definition for one data reader. This element includes the<br>following elements and attributes.                                                                                                    |
|         | id               | A unique name for the data reader.                                                                                                    |
|         | class            | The Java class to implement for the data reader. The default data<br>reader is<br>com.sun.mdm.index.dataobject.DataObjectFileReader.<br>This reader can access flat file data in the format described in<br>"Required Format for Flat Data Files" on page 12. |
|         | singleton        | An indicator of whether to use the singleton pattern for the data<br>reader class. Specify true to use a singleton pattern; otherwise<br>specify false.                                                                                                    |

| Element         | <b>Attribute</b> | <b>Description</b>                                                                                                    |
|-----------------|------------------|----------------------------------------------------------------------------------------------------|
| constructor-arg |                  | A parameter for the data reader. The default reader accepts two<br>parameters. The first parameter has a type of<br>java. lang. String and specifies the location of the input file.<br>The second parameter has a type of boolean and indicates<br>whether the input file contains delimiters. Specify <b>true</b> if the file<br>contains delimiters. |
|                 | type             | The data type of the parameter value.                                                                                                    |
|                 | value            | The value for the parameter.                                                                                                    |

<span id="page-22-0"></span>**TABLE 5** Custom Data Reader Configuration Elements and Attributes *(Continued)*

#### **Additional Properties**

There are additional properties that are not listed in the properties file that you can use to further configure your bulk load processing. You can add these properties to the loader-config.xml file within the properties element. The syntax is <property name="*property\_name*" value="*property\_value*" />. For example:

```
<system>
   <properties>
        <property name="report.size" value="1000" />
        ....
   </properties>
</system>
```
**Note –** These properties are defined but are not used or supported by the IBML tool and should not be added to the configuration properties file: matchFlushSize, distributionMode, loadMode, goodFile, and matchCacheSize.

| <b>Property Name</b> | <b>Description</b>                                                                                                    |
|----------------------|----------------------------------------------------------------------------------------------------|
| TimeFormat           | The time format for date/time fields in all input records. Add this property if any<br>date field includes the time as well as the date.                                                                                                    |
|                      | Note – The object. xml file defines the format of the date component in its<br>dateformat property. When you define a TimeFormat property as well, the value<br>of the TimeFormat property is appended to the dateformat value in object.xml<br>to determine the date and time format of the fields. For example, if the dates in<br>your data are similar to 10/05/1972 13:15:20, the date format should be<br>mm/dd/yyyy and the TimeFormat should be hh:mm:ss. |
| record.delimiter     | The delimiter used for delimiting record in the master image files. This property<br>is required.                                                                                                    |

**TABLE 6** Optional Properties

| <b>Property Name</b>    | Description                                                                                                    |
|-------------------------|----------------------------------------------------------------------------------------------------|
| sqlldr.record.delimiter | This is an optional property and is redundant with the above record. delimiter<br>property. If used, its value should match that of the record delimiter property.                                                                                                    |
| BucketCacheSize         | The maximum size of the temporary bucket files that are created by the IBML<br>tool. This property is optional. By default, the size is set to 60 MB, which should be<br>sufficient. If any loader throws an out of memory error, set this value to lower<br>than 60 MB. If the loader generates an error message that it is unable to create a<br>bucket file smaller than 60 MB, change application settings or increase this<br>property value. |
| blockPrintSize          | The block size at which the load tool displays the number of matches performed<br>for the block. The IBML tool displays this value for each block with a size that is<br>greater than or equal to the blockPrintSize property.                                                                                                    |
| report.size             | The number of records to include in the Match Analysis Report (when<br>matchAnalyzerMode is set to true). The report displays the records in descending<br>order of match weights, so the lowest match weights are cut off if there are more<br>matching records than the value of the report size property. The default value<br>is 3000.                                                                                                    |

<span id="page-23-0"></span>**TABLE 6** Optional Properties *(Continued)*

## **Initial Bulk Match and Load Tool Logging Properties**

The configuration file for the logging properties, logging.properties, defines how much information is logged while the IBML Tools are running. By default, logging is set to display INFO level messages and above on both the console and in a log file.

The following table lists and describes the default properties for the configuration file, but you can add new properties based on the log handlers you use. For more information about log handlers and the properties for each, see the Javadocs for the java.util.logging package.

| <b>Property Name</b> | <b>Description</b>                                                                                                    |
|----------------------|----------------------------------------------------------------------------------------------------|
| handlers             | A list of log handler classes to use, such as<br>java.util.logging.FileHandlerand<br>java.util.logging.ConsoleHandler.Each handler<br>you define needs to be configured according to the<br>properties defined for the class. |
| level                | The logging level to use. By default, this is set to INFO<br>level logging.                                                                                                    |

**TABLE 7** IBML Tool Logging Properties

<span id="page-24-0"></span>

| <b>Property Name</b>                       | Description                                                                                                    |
|--------------------------------------------|----------------------------------------------------------------------------------------------------|
| java.util.logging.FileHandler.pattern      | The name and location of the log files that are<br>generated. By default, the files are located in the<br>directory where you extracted the IBML Tools in the<br>logs subdirectory. The files are named loader#. log,<br>where # is an integer that is incremented each time a<br>new log file is created. The log file with the lowest<br>number is the most recent. |
| java.util.logging.FileHandler.limit        | The maximum number of bytes to write to any one log<br>file.                                                                                                    |
| java.util.logging.FileHandler.count        | The number of output files to cycle through.                                                                                                    |
| java.util.logging.FileHandler.formatter    | The name of the Java class used to format the log file.<br>The IBML Tool provides a formatting class,<br>com.sun.mdm.index.loader.log.LogFormatter,but<br>you can define your own.                                                                                                    |
| java.util.logging.ConsoleHandler.level     | The level at which information is logged on the<br>console.                                                                                                    |
| java.util.logging.ConsoleHandler.formatter | The name of the Java class used to format the log<br>information on the console. By default, the IBML Tool<br>uses java.util.logging.SimpleFormatter, but you<br>can define your own.                                                                                                    |

**TABLE 7** IBML Tool Logging Properties *(Continued)*

# **Performing a Match Analysis**

Before you perform the actual data matching, you can perform match analyses on a subset of the data to be loaded to determine whether the various components of the match process are configured correctly. This analysis can show whether the data blocks defined for the blocking query are returning too many or too few records and whether certain fields in the match string are inaccurately skewing the composite match weight. You can also use this analysis to determine whether the duplicate and match threshold are correct.

This is an iterative process, and you might need to run through the analysis several times before you are satisfied that the match and query configuration is optimized for your data set.

Perform the following steps to analyze the data for matching:

- ["Running the Bulk Matcher in Analysis Mode" on page 26](#page-25-0)
- ["Reviewing the Match Analysis Results" on page 27](#page-26-0)
- ["Reconfiguring the Matching Logic" on page 28](#page-27-0)

## <span id="page-25-0"></span>**Running the Bulk Matcher in Analysis Mode**

When you run the Bulk Matcher in analysis mode, use a representative sample of the actual data you are loading into the master index database. You do not need to run the entire set of input records through the analysis.

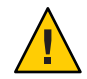

**Caution –** If you are *rerunning* the Bulk Matcher in analysis mode, make sure to truncate the cluster synchronizer database tables first. Otherwise, unique constraint errors occur and the run fails. To truncate the tables, run cluster-truncate.sql against the cluster synchronizer database.

#### **To Run the Bulk Matcher in Analysis Mode**

- **Complete the steps under["Configuring the Initial Bulk Match and LoadTool"on page 16.](#page-15-0) 1**
- **For each IBMLTool, open loader-config.xml (located in the IBMLTool home directory in the 2 conf subdirectory).**
- **Set the matchAnalyzerMode property to true, and verify the remaining property settings. 3**
- **Save and close the file. 4**
- **To configure and run the match analysis, do one of the following. 5**
	- **If the master loader is running onWindows:**
		- **a. Navigate to the master IBMLTool home directory and open run-loader.bat for editing.**
		- **b. Change the value of the JDBC\_JAR\_PATH variable in the first line to the location and name of the database driver for the master index database platform; for example, set JDBC\_JAR\_PATH=C:\oracle\jdbc\lib\ojdbc14.jar.**
		- **c. Close and save the file.**
		- **d. Double-click run-loader.bat or type run-loader from a command line.**
	- **If the master loader is running on UNIX:**
		- **a. Navigate to the master IBMLTool home directory and open run-loader.sh for editing.**
		- **b. Change the value of the JDBC\_JAR\_PATH variable in the first line to the location and name of the database driver for the master index database platform; for example, export JDBC\_JAR\_PATH=\${oracle\_home}/jdbc/lib/ojdbc14.jar.**
- <span id="page-26-0"></span>**c. Close and save the file.**
- **d. Type sh run-loader.sh at the command line.**
- **Examine the log files to be sure no errors occurred during the analysis. 6**
- **Continue to "Reviewing the Match Analysis Results"on page 27. 7**

### **Reviewing the Match Analysis Results**

The output of the Bulk Matcher when run in analysis mode is a PDF file with a list of records that were automatically matched to each other (assumed matches) from the data set you analyzed. The report displays the matching weight given to each field, so you can analyze the value and accuracy of each field for matching as well as the agreement and disagreement weights (or u-probabilities and m-probabilities) defined in the matching configuration file of the master index application.

The following figure shows two entries from the match analysis report. The name of each match field is listed in the left column, the values for those fields in the two assumed match records are listed in the next two columns, and the composite match weight and the weight for each field are listed in the final column.

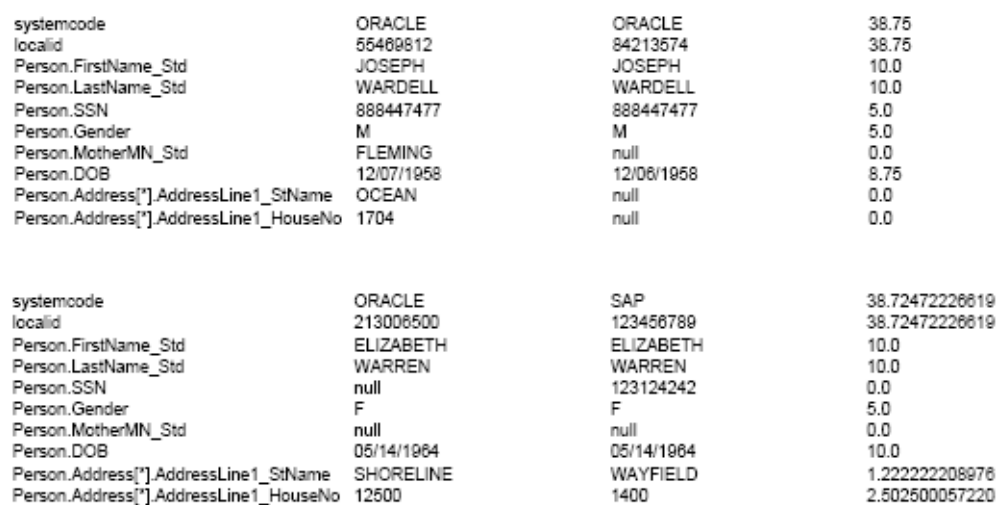

#### **FIGURE 3** Match Analysis Report Excerpt

<span id="page-27-0"></span>After you perform the steps under["Running the Bulk Matcher in Analysis Mode" on page 26,](#page-25-0) complete the analysis by using the information in the match analysis report to do the following:

- Look for records that are assumed matches but should not be. This might indicate that the match threshold is set too low for the number of match fields or that one or more fields are given too much weighting relevance.
- Verify that fields that uniquely identify records, such as a social security number, are given a higher weight when they match.
- Verify that null fields are being handled correctly.
- If the assumed match records with the lowest composite match weights are definite matches of one another, the match threshold might be set too high. You might want to experiment with setting the match threshold lower and running another match analysis.

After you complete your analysis, you can reconfigure the matching logic as described i[n"Reviewing the Match Analysis Results" on page 27](#page-26-0) and then rerun the analysis. If your analysis shows that the matching configuration is correct and does not require any more changes, continue to ["Performing the Bulk Match" on page 29.](#page-28-0) If the matching configuration is correct, make sure to update the master index application to match the new configuration.

## **Reconfiguring the Matching Logic**

If the results of the match analysis show that you need to modify the query, thresholds, or match string, you can make the changes to the IBML Tool configuration file and run the Bulk Matcher again to analyze the new settings. Once you are satisfied with the new settings, you need to update the master index application configuration accordingly.

#### **To Reconfigure the Matching Logic**

- **Complete the match analysis, as describe under["Reviewing the Match Analysis Results"on](#page-26-0) [page 27.](#page-26-0) 1**
- **In the directory where the IBMLTool is located, open conf/loader-config.xml. 2**
- **To modify the match and duplicate thresholds for match analysis, enter new values for the duplicateThreshold and matchThreshold elements. 3**
- **To modify the blocking query for match analysis, modify the query builder section (described in ["Initial Bulk Match and LoadTool Blocking Query Configuration"on page 18\)](#page-17-0). 4**
- **To modify the match string for match analysis, modify the MatchingConfig section (described in 5 ["Initial Bulk Match and LoadTool Match String Configuration"on page 19\)](#page-18-0).**
- <span id="page-28-0"></span>**Run the match analysis again, as described in ["Running the Bulk Matcher in Analysis Mode"on](#page-25-0) [page 26.](#page-25-0) 6**
- **After you run the analysis for the final time, continue to "Performing the Bulk Match"on page 29. 7**

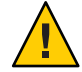

**Caution –** When you complete the analysis and have made the final modifications to the blocking query, matching string, and match thresholds, be sure to modify the master index application so the processing is identical. The match string is defined in mefa.xml, the thresholds are defined in master.xml, and the blocking query is defined in query.xml. You can copy the configuration from loader-config.xml directly into these files.

# **Performing the Bulk Match**

After you perform the match analysis and are satisfied with the matching logic configuration, you are ready to match the full set of data to be loaded into the master index database.

If you are using SQL\*Loader to load the matched data, you can run the Bulk Matcher and the Bulk Loader all in the same step. For instructions on how to do this, see ["Running the Bulk](#page-31-0) [Match and Bulk Load in One Step \(SQL\\*Loader Only\)" on page 32.](#page-31-0)

# **To Perform the Bulk Match**

- **Complete the steps under["Performing a Match Analysis"on page 25.](#page-24-0) 1**
- **From the master IBMLTool home directory, run cluster-truncate.sql against the cluster synchronizer database. 2**
- **For each IBMLTool, open loader-config.xml (located in the IBMLTool home directory in the 3 conf subdirectory).**
- **Set the matchAnalyzerMode property to false. 4**
- **Verify that the rest of the properties are configured correctly, and then save and close the file. 5** For information about the configurable properties, see ["Initial Bulk Match and Load Tool](#page-17-0) [Configuration Properties" on page 18.](#page-17-0)
- **To configure and run the match process, do one of the following. 6**
	- **If the master loader is running onWindows:**
		- **a. Navigate to the master IBMLTool home directory and open run-loader.bat for editing.**
- **b. Change the value of the JDBC\_JAR\_PATH variable in the first line to the location and name of the database driver for the master index database platform; for example, set JDBC\_JAR\_PATH=C:\oracle\jdbc\lib\ojdbc14.jar.**
- **c. Close and save the file.**
- **d. Double-click run-loader.bat or type run-loader from a command line.**
- **If the master loader is running on UNIX:**
	- **a. Navigate to the master IBMLTool home directory and open run-loader.sh for editing.**
	- **b. Change the value of the JDBC\_JAR\_PATH variable in the first line to the location and name of the database driver for the master index database platform; for example, export JDBC\_JAR\_PATH=\${oracle\_home}/jdbc/lib/ojdbc14.jar.**
	- **c. Close and save the file.**
	- **d. Type sh run-loader.sh at the command line.**
- **Examine the log files in the logs directory of the IBMLTool home directory to verify that no errors occurred during the match process. 7**
- **Examine the files located in the masterindex folder of your working directory to be sure all 8 tables were populated.**

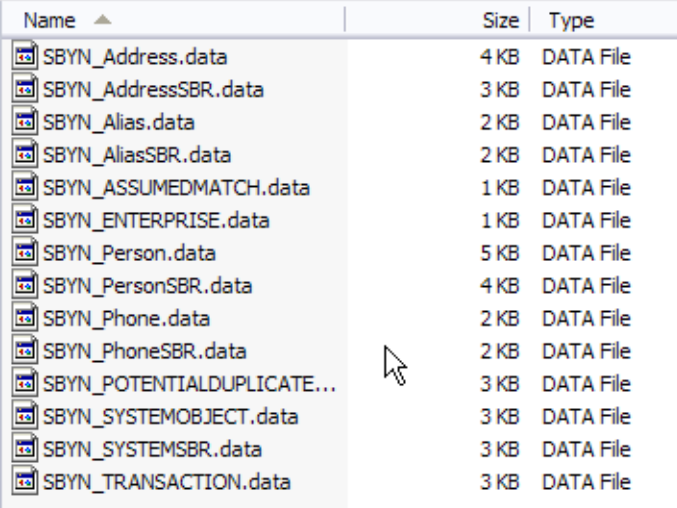

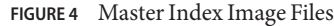

**If you configured the IBMLTool to keep the temporary folders in the working directory, you can 9 examine the blocking, EUID, and match files for additional verification.**

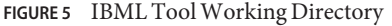

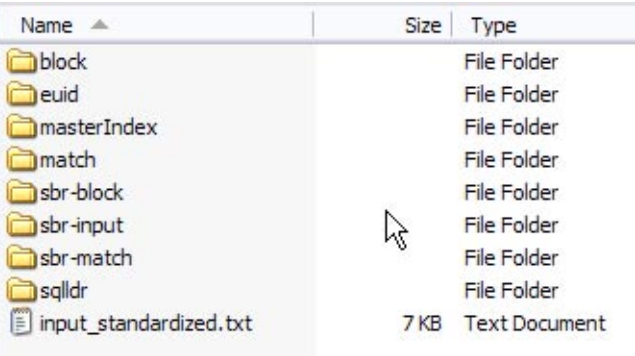

**To load the data into the master index database, follow one of the procedures under["Loading](#page-33-0) 10 [the Matched Data Into the Master Index Database"on page 34.](#page-33-0)**

# <span id="page-31-0"></span>**Running the Bulk Match and Bulk Load in One Step (SQL\*Loader Only)**

After you perform the match analysis and are satisfied with the matching logic configuration, you can either run the match process alone, or you can run the match and load processes together if you are using SQL\*Loader to load the data. SQL\*Loader can only be used on an Oracle master index database. To run the match process separately, see ["Performing the Bulk](#page-28-0) [Match" on page 29.](#page-28-0)

## ▼ **To Run the Bulk Match and Bulk Load in One Step**

- **Complete the steps under["Performing a Match Analysis"on page 25.](#page-24-0) 1**
- **From the master IBMLTool home directory, run cluster-truncate.sql against the cluster 2 synchronizer database.**
- **For each IBMLTool, open loader-config.xml (located in the IBMLTool home directory in the 3 conf subdirectory).**
- **Set the matchAnalyzerMode property to false and the BulkLoad property to true. 4**
- **Define the SQL\*Loader property described in ["SQL\\*Loader Configuration"on page 22.](#page-21-0) 5**
- **Verify that the rest of the properties are configured correctly, and then save and close the file. 6**
- **To generate the loader, do one of the following. 7**
	- **If the master loader is running onWindows:**
		- **a. Navigate to the master IBMLTool home directory and open generate-sql-loader.bat for editing.**
		- **b. Change the value of the JDBC\_JAR\_PATH variable in the first line to the location and name of the database driver for the master index database platform; for example, set JDBC\_JAR\_PATH=C:\oracle\jdbc\lib\ojdbc14.jar.**
		- **c. Close and save the file.**
		- **d. Double-click generate-sql-loader.bat or type generate-sql-loader from a command line.**
- **If the master loader is running on UNIX:**
	- **a. Navigate to the master IBMLTool home directory and open sh generate-sql-loader.sh for editing.**
	- **b. Change the value of the JDBC\_JAR\_PATH variable in the first line to the location and name of the database driver for the master index database platform; for example, export JDBC\_JAR\_PATH=\${oracle\_home}/jdbc/lib/ojdbc14.jar.**
	- **c. Close and save the file.**
	- **d. Type sh generate-sql-loader.sh at the command line.**

A new directory named sqlldr is created in the working directory.

**For UNIX only, modify the permissions for the shell scripts in the new sqlldr directory by running the following command: 8**

chmod u+x \*.sh

- **In the master IBMLTool home directory, run cluster-truncate.sql against the master index database to clear the cluster synchronizer tables. 9**
- **In the sqlldr folder in the working directory, run drop.sql against the master index database 10 to drop constraints and indexes.**
- **To configure and run the load process, do one of the following. 11**
	- **If the master loader is running onWindows:**
		- **a. Navigate to the master IBMLTool home directory and open run-loader.bat for editing.**
		- **b. Change the value of the JDBC\_JAR\_PATH variable in the first line to the location and name of the database driver for the master index database platform; for example, set JDBC\_JAR\_PATH=C:\oracle\jdbc\lib\ojdbc14.jar.**
		- **c. Close and save the file.**
		- **d. Double-click run-loader.bat or type run-loader from a command line.**
	- **If the master loader is running on UNIX:**
		- **a. Navigate to the master IBMLTool home directory and open run-loader.sh for editing.**
- <span id="page-33-0"></span>**b. Change the value of the JDBC\_JAR\_PATH variable in the first line to the location and name of the database driver for the master index database platform; for example, export JDBC\_JAR\_PATH=\${oracle\_home}/jdbc/lib/ojdbc14.jar.**
- **c. Close and save the file.**
- **d. Type sh run-loader.sh at the command line.**
- **Examine the log files to be sure no errors occurred during the match process, and check the files 12 located in the masterIndex folder of your working directory to be sure all tables were populated.**

**Tip –** If for any reason you need to stop and restart this process, run truncate.sql in the sqlldr directory against the master index database before restarting the process.

**From the sqlldr directory, run create.sql against the master index database to reinstate the 13 dropped indexes and constraints.**

## **Loading the Matched Data Into the Master Index Database**

The IBML Tool provides two methods to load the master data images generated by the Bulk Matcher. A command line tool is provided to generate and then run the extract, transform, and load (ETL) collaborations that load the data. Alternatively, you can use SQL\*Loader to load the data if the master index database is running on Oracle.

Perform one of the following procedures to load the matched data into your master index database:

- "Loading Matched Data Using SQL\*Loader" on page 34
- ["Loading Matched Data Using the Command-Line Bulk Loader" on page 36](#page-35-0)

## **Loading Matched Data Using SQL\*Loader**

If the master index database runs on an Oracle platform, you can use either SQL\*Loader or the command-line Bulk Loader to load the matched data into the database. SQL\*Loader cannot be used for a SQL Server or MySQL database.

#### **To Load Matched Data Using SQL\*Loader**

- **Complete the steps under["Performing the Bulk Match"on page 29.](#page-28-0) 1**
- **From the master IBMLTool home directory, run cluster-truncate.sql against the cluster 2 synchronizer database.**
- **For each IBMLTool, open loader-config.xml (located in the IBMLTool home directory in the 3 conf subdirectory).**
	- **a. Define the SQL\*Loader property as described in ["SQL\\*Loader Configuration"on page 22.](#page-21-0)**
	- **b. Change the value of the BulkLoad property to true.**
	- **c. Save and close the file.**
- **To generate the loader, do one of the following. 4**
	- **If the master loader is running onWindows:**
		- **a. Navigate to the master IBMLTool home directory and open generate-sql-loader.bat for editing.**
		- **b. Change the value of the JDBC\_JAR\_PATH variable in the first line to the location and name of the database driver for the master index database platform; for example, set JDBC\_JAR\_PATH=C:\oracle\jdbc\lib\ojdbc14.jar.**
		- **c. Close and save the file.**
		- **d. Double-click generate-sql-loader.bat or type generate-sql-loader from a command line.**
	- **If the master loader is running on UNIX:**
		- **a. Navigate to the master IBMLTool home directory and open sh generate-sql-loader.sh for editing.**
		- **b. Change the value of the JDBC\_JAR\_PATH variable in the first line to the location and name of the database driver for the master index database platform; for example, export JDBC\_JAR\_PATH=\${oracle\_home}/jdbc/lib/ojdbc14.jar.**
		- **c. Close and save the file.**
		- **d. Type sh generate-sql-loader.sh at the command line.**

A new directory named sqlldr is created in the working directory.

- **In the master IBMLTool home directory, run cluster-truncate.sql against the master index 5 database to clear the cluster synchronizer tables.**
- **In the sqlldr folder in the working directory, run drop.sql against the master index database 6 to drop constraints and indexes.**
- <span id="page-35-0"></span>**In the sqlldr directory, do one of the following: 7**
	- **OnWindows, double-click bulk-loader.bat or type bulk-loader.bat from a command line.**
	- **On UNIX, type sh bulk-loader.sh at the command line.**
- **After the data is loaded, close any command prompts that were left open by the process and 8 examine the SQL\*Loader log files located in the sqlldr/log directory to ensure there were no errors during processing.**

**Note –** Any records that contained bad data and were not inserted into the master index database are written to the sqlldr/bad directory. Any records that contained bad data and were discarded are written to the sqlldr/discard directory.

**In the sqlldr directory, run create.sql against the master index database to reinstate the 9 dropped indexes and constraints.**

## **Loading Matched Data Using the Command-Line Bulk Loader**

You can use the command-line Bulk Loader to load data into an Oracle, MySQL, or SQL Server database. Using the command-line tool does not require the use of NetBeans, but it does require that NetBeans be installed on the master loader machine.

#### **To Load Matched Data Using the Command-Line Bulk Loader**

- **Complete the steps under["Performing the Bulk Match"on page 29.](#page-28-0) 1**
- **In the master IBMLTool home directory, open genCollab.bat (or genCollab.sh for UNIX) and configure the properties described in ["Command–Line Bulk Loader Properties"on page 37.](#page-36-0) 2**
- **Save and close the file. 3**
- **In the master IBMLTool home directory, do one of the following: 4**
	- **OnWindows, double-click genCollab.bat or type genCollab.bat from a command line.**
	- **On UNIX, type sh genCollab.sh at the command line.** This generates a zip file in the IBML Tool home directory.

<span id="page-36-0"></span>**Extract the contents of etl-loader.zip to the current directory. 5**

This generates an ETL collaboration and creates a new directory, ETLloader, in the IBML Tool home directory.

- **In the master IBMLTool home directory, run cluster-truncate.sql against the master index database to clear the cluster synchronizer tables. 6**
- **In the ETLloader/config directory, open logger.properties and modify any logging properties if needed. 7**
- **In the ETLloader directory, do one of the following: 8**
	- **OnWindows, double-click startLoad.bat or type startLoad.bat from a command line.**
	- **On UNIX, type sh startLoad.sh at the command line.**
- **After the data is loaded, check the log files to ensure there were no errors during processing. 9**

## **Command–Line Bulk Loader Properties**

The ETL collaboration is generated by a file that includes configurable properties you need to define. The file is named genCollab.bat for Windows and genCollab.sh for UNIX. It is located in the directory where you extracted the IBML Tool files on the master processor. The following table lists and describes the default properties for the file.

**Tip –** If you get a usage error when running the Bulk Loader after configuring the properties below, remove the double-quotes from around the paths and filenames (but not from the delimiters).

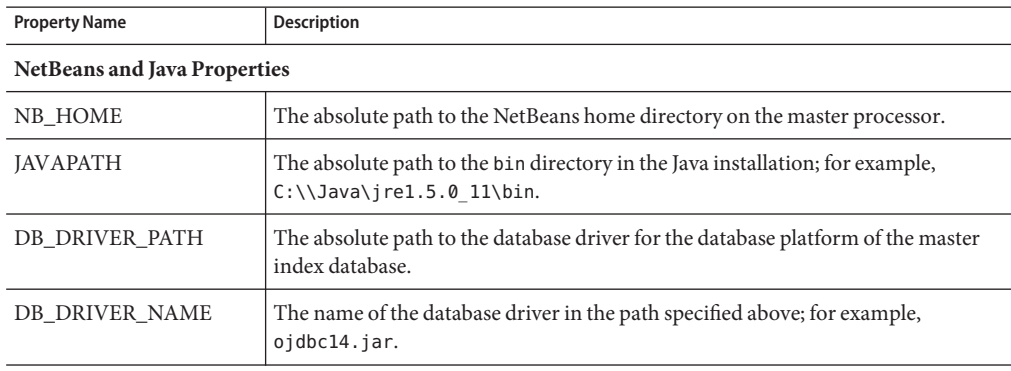

**TABLE 8** Command–Line Bulk Loader Properties

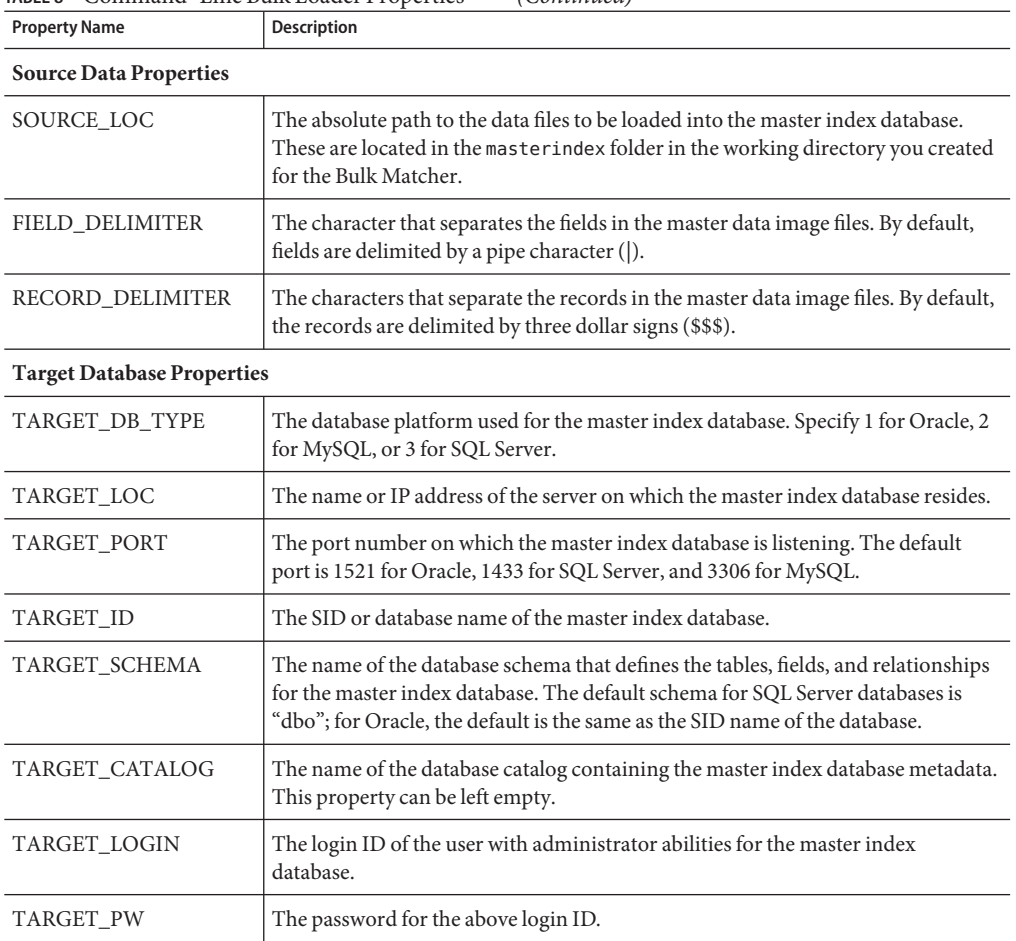

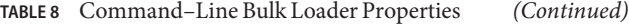